# Comparta Archivos con sus Pacientes Mediante Tricefy Desde la Máquina de Ultrasonido

Last Modified on 08/18/2020 10:12 am EDT

# **Trice**

## Comparta archivos con sus pacientes mediante Tricefy desde la máquina de ultrasonido

Tricefy le permite compartir archivos con el paciente directamente desde su sistema de ultrasonido. El paciente recibirá un enlace seguro a sus imágenes, vídeos e informes. El enlace permanecerá activo durante 90 días (a menos que su clínica seleccione una opción diferente en los Ajustes de cuenta).

- Si no es posible anonimizar los datos del estudio, como un informe, se le pedirá al paciente que configure una contraseña para ver la página de destino. De esta forma, cualquiera que visite esta página tendrá que introducir la contraseña.
- Algunas clínicas pueden optar por configurar una contraseña para todos los enlaces de pacientes; puede hacerlo introduciendo una contraseña en el campo Código de enlace del paciente dentro de los Ajustes de cuenta.

Para compartir archivos con un paciente desde la máquina de ultrasonido, debe comenzar introduciendo la información del paciente.

## Hay dos formas de introducir la información del paciente:

- Desde la máquina de ultrasonido, introduciendo manualmente los datos del paciente en la pantalla de información del paciente.
- Desde la máquina de ultrasonido, rellenando los datos del paciente en la pantalla de información del paciente a través de una lista de trabajo.
- 1. Introduzca manualmente los datos del paciente en la pantalla de información del paciente:

Asegúrese de introducir el número de teléfono y/o la dirección de correo electrónico del paciente ANTES de comenzar el examen para que los pacientes reciban sus imágenes.

- Introduzca una dirección de correo electrónico en el campo de correo electrónico para enviar el enlace del paciente por correo electrónico.
- Introduzca un número de teléfono móvil en el campo de teléfono para enviar el enlace del

paciente por medio de mensaje de texto.

- Separe los distintos números de teléfono móvil y direcciones de correo electrónico con una coma (no es necesario separarlos con un espacio).
- Confirme que la dirección de correo electrónico y el número de teléfono sean correctos.
	- Tricefy anonimiza toda la información DICOM cuando envía imágenes a los pacientes. Esto implica que se elimina cualquier información identificable, como el nombre. En caso de que las imágenes llagaran a manos de una persona equivocada, la información personal no se vería comprometida.
- Comience la prueba.

Nota: Si envía archivos fuera de su país, introduzca el símbolo «+» seguido del código del país (por ej.: +44) antes del número de teléfono.

Nota: Si la pantalla de información del paciente no tiene un campo específico para un correo electrónico <sup>o</sup> un número de teléfono, puede introducir esta información en cualquier

campo DICOM disponible, como por ejemplo en «Indicación» <sup>o</sup> en «Comentarios del examen».

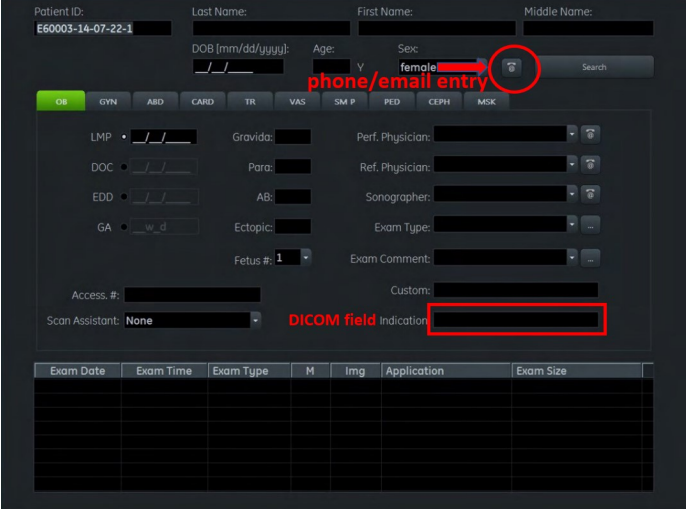

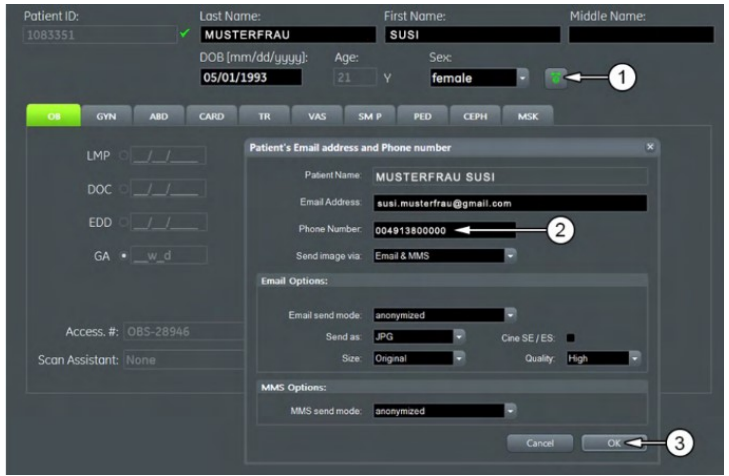

- 1. Cómo usar una lista de trabajo para introducir los datos del paciente:
- 2. Entre en la pantalla de la Lista de trabajo.
- 3. Seleccione el paciente.
- 4. Introduzca los datos del paciente en la pantalla de información del paciente resaltando el paciente y pulsando en «Seleccionar».

(este procedimiento variará según el fabricante).

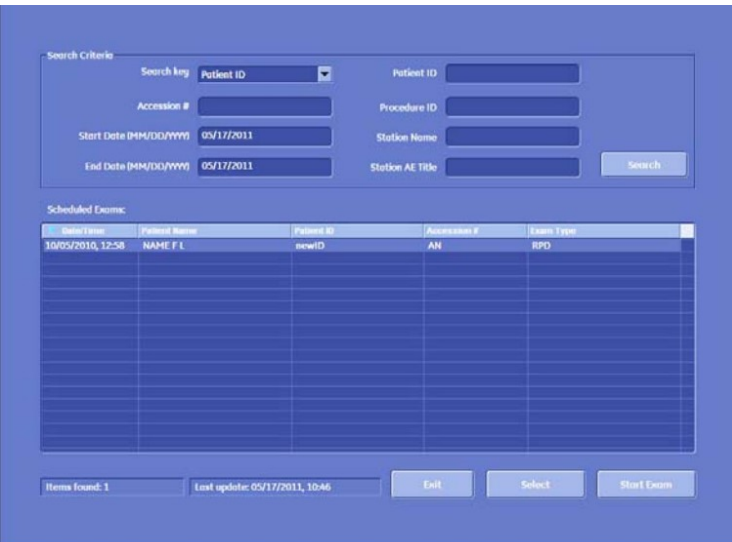

Es importante verificar que el correo electrónico del paciente y/o el número de teléfono móvil se hayan introducido en la pantalla de información del paciente de la Lista de trabajo ANTES de iniciar el examen. Si el correo electrónico o el número de teléfono móvil del paciente no se ha transferido de la Lista de trabajo, puede introducirlos manualmente en el campo designado o en cualquier campo DICOM disponible, como en «Indicación» o en «Comentarios del examen»,

que se encuentran en la pantalla de información del paciente.

Comience la prueba.

Nota: Si envía archivos fuera de su país, introduzca el símbolo «+» seguido del código del país (por ej.: +44) antes del número de teléfono.

Nota: Si la pantalla de información del paciente en su sistema de ultrasonido no tiene un campo específico para un correo electrónico <sup>o</sup> un número de teléfono, puede introducir esta información en cualquier campo DICOM disponible, como por ejemplo en «Indicación» <sup>o</sup> en «Comentarios del estudio».

## Hay dos opciones de envío de archivos a los pacientes:

1. Enviar archivos a los pacientes a través una tecla de impresión programada.

Si prefiere programar un botón específico para enviar imágenes, vídeos e informes a los pacientes, como un botón P o S, consulte nuestras instrucciones sobre cómo programar los botones de impresión/almacenamiento para enviar imágenes a los pacientes. https://www.tricefy.help/help/buttons

1. Enviar a los pacientes seleccionando todo el examen o seleccionar imágenes, vídeos e informes del portapapeles de la máquina de ultrasonido/archivo/pantalla de revisión y enviar al «Paciente Tricefy»

Si prefiere realizar el envío tras finalizar la prueba por medio del portapapeles de la máquina de ultrasonido/archivo/pantalla de revisión, consulte nuestras instrucciones sobre cómo programar un servicio de almacenamiento DICOM para compartir con los pacientes. https://www.tricefy.help/help/general-instructions

iSu paciente podrá acceder a las imágenes en cuestión de segundos!